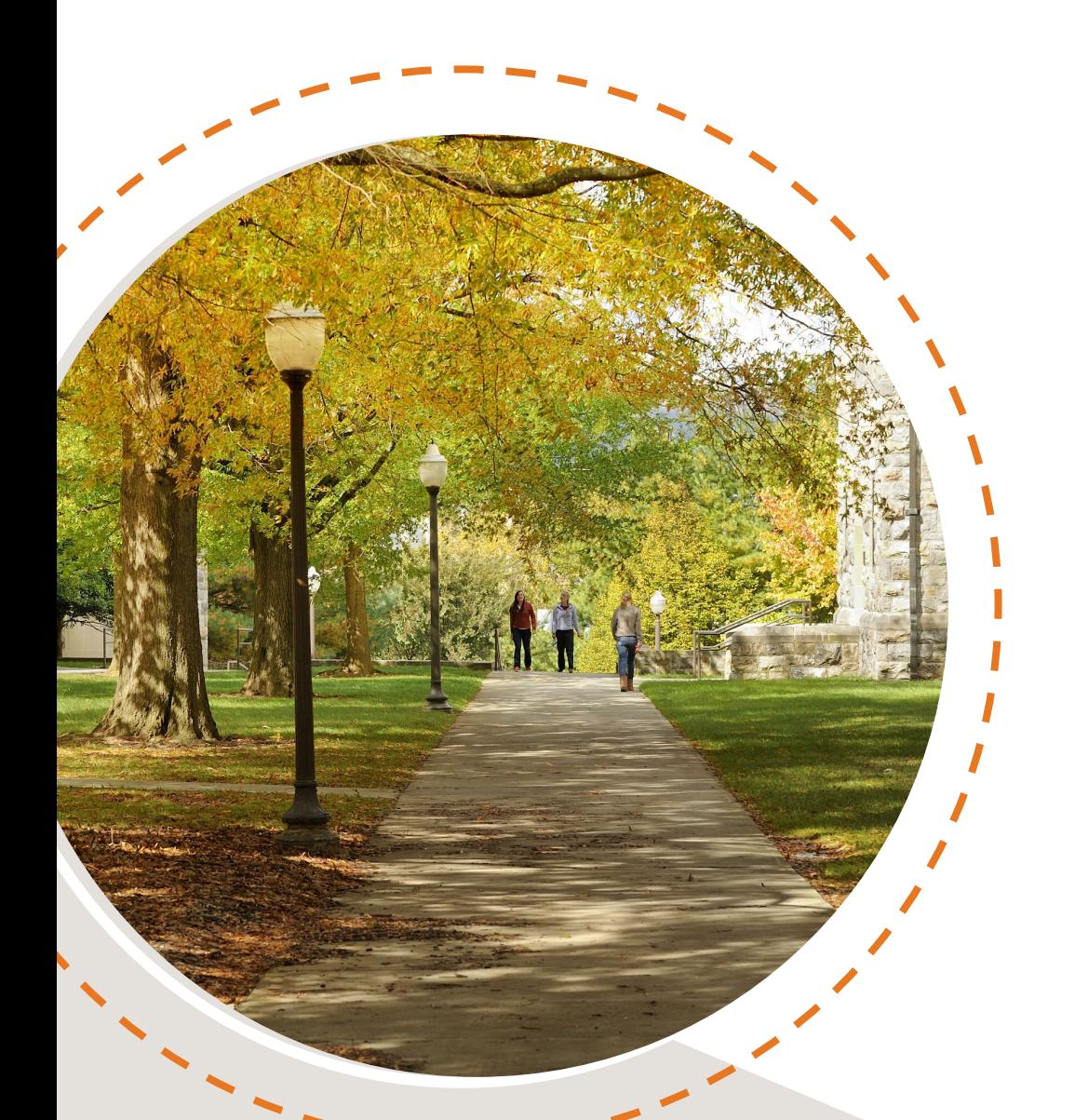

# **Viewing a registration error in Hokie Scheduler**

Hello Hokie! There may be a time you encounter a registration error when trying to use Hokie Scheduler. This tutorial is intended to be used after you have completed the general Hokie Scheduler Video Tutorial.

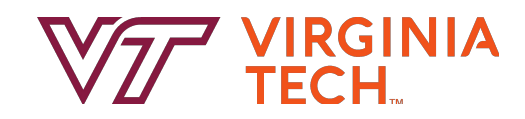

# **Registering for Courses**

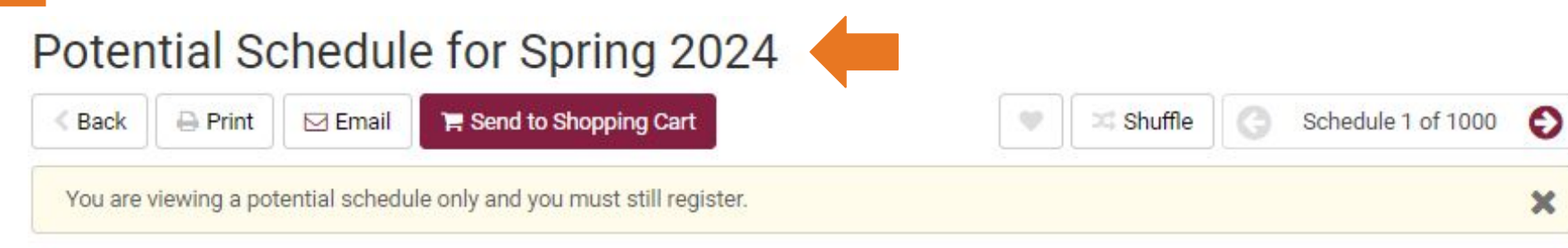

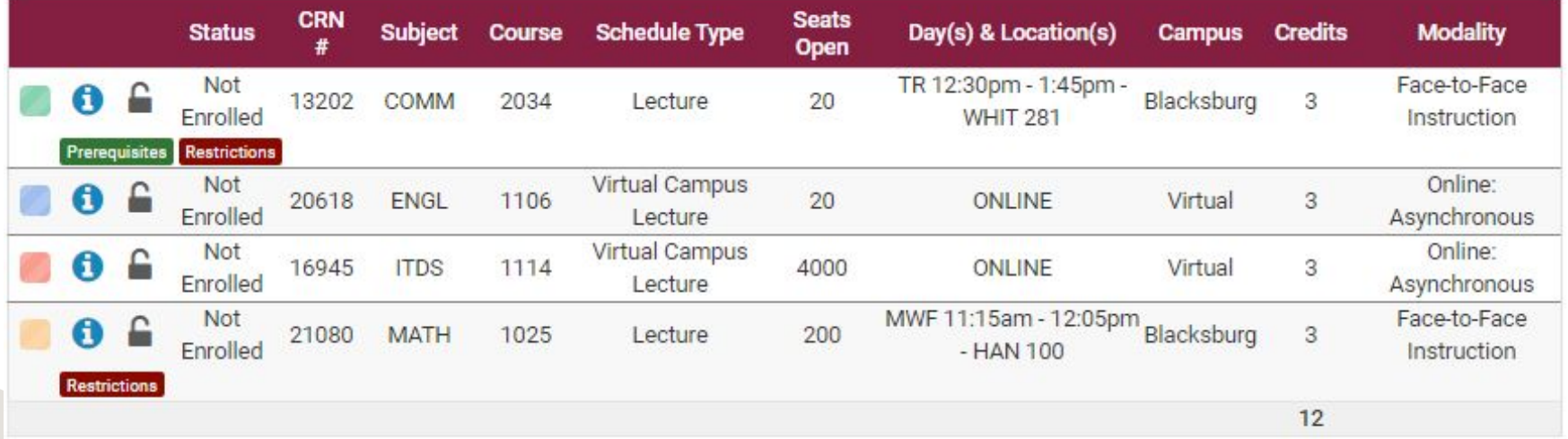

After you have logged into Hokie Scheduler and selected a schedule of classes following the steps in the general Hokie Scheduler Video Tutorial, click "Send to Shopping Cart".

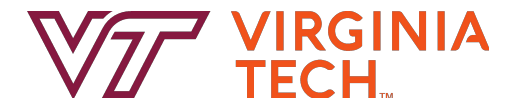

# **Registering for Courses**

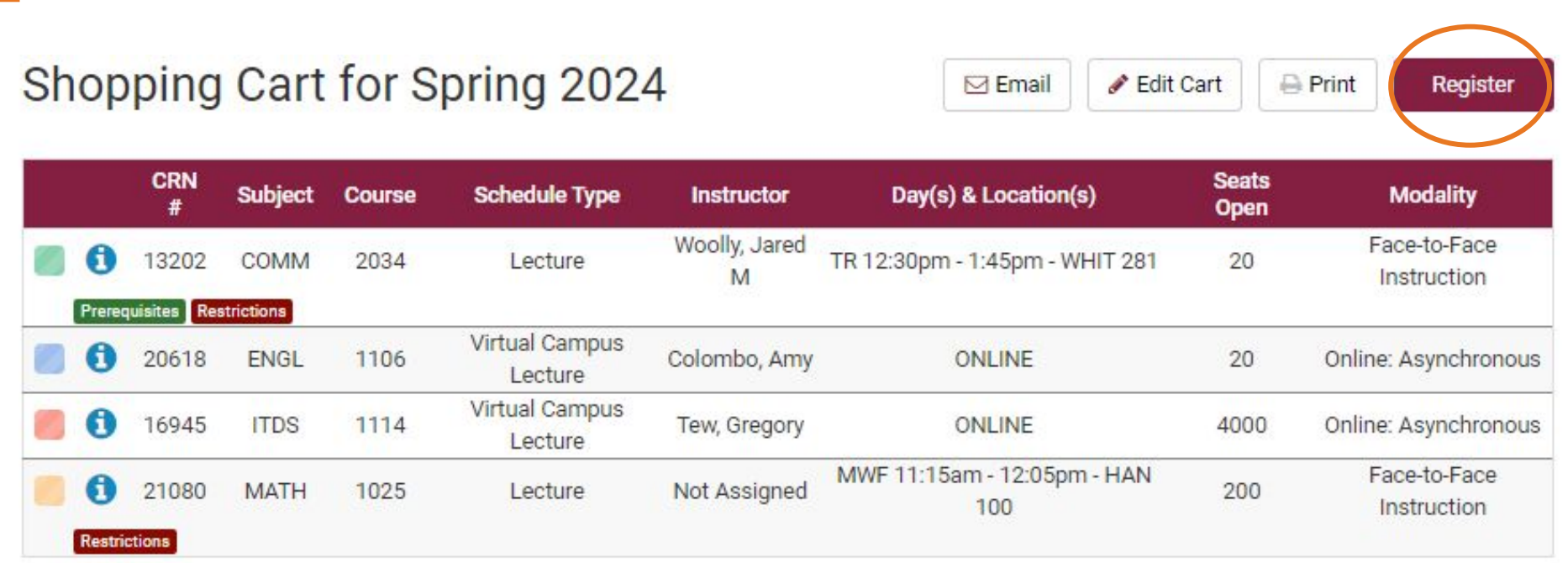

Once your schedule has been saved in your Shopping Cart, you will then need to click on the "Register" button when it is your time to register (Add/Drop is open). This is a great time to double check there are still seats available in a section.

Helpful Hokie Hint: During the Course Request period, you can enter any CRNs from your favorite schedule or that you have sent to the "Shopping Cart" directly into the Course Request system in the Hokie SPA since you will not be able to complete the Registration steps while Add/Drop is not open.

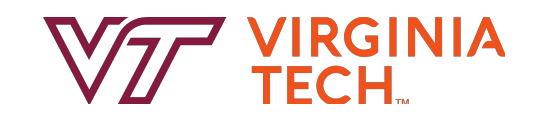

### **Registering for Courses**

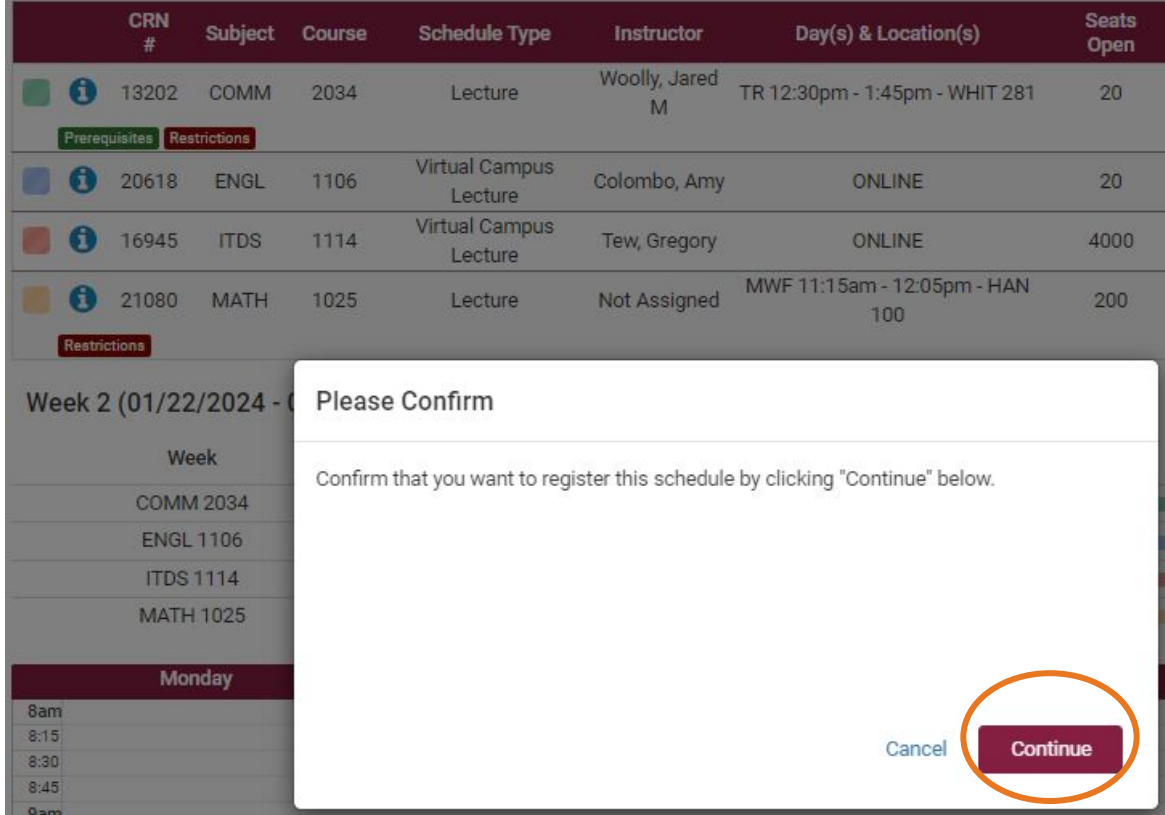

After you click "Register", you will then need to click on the "Continue" button.

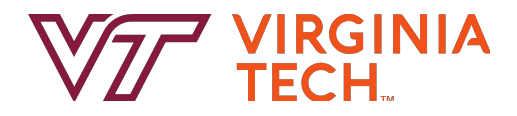

#### **Viewing Registration Erros**

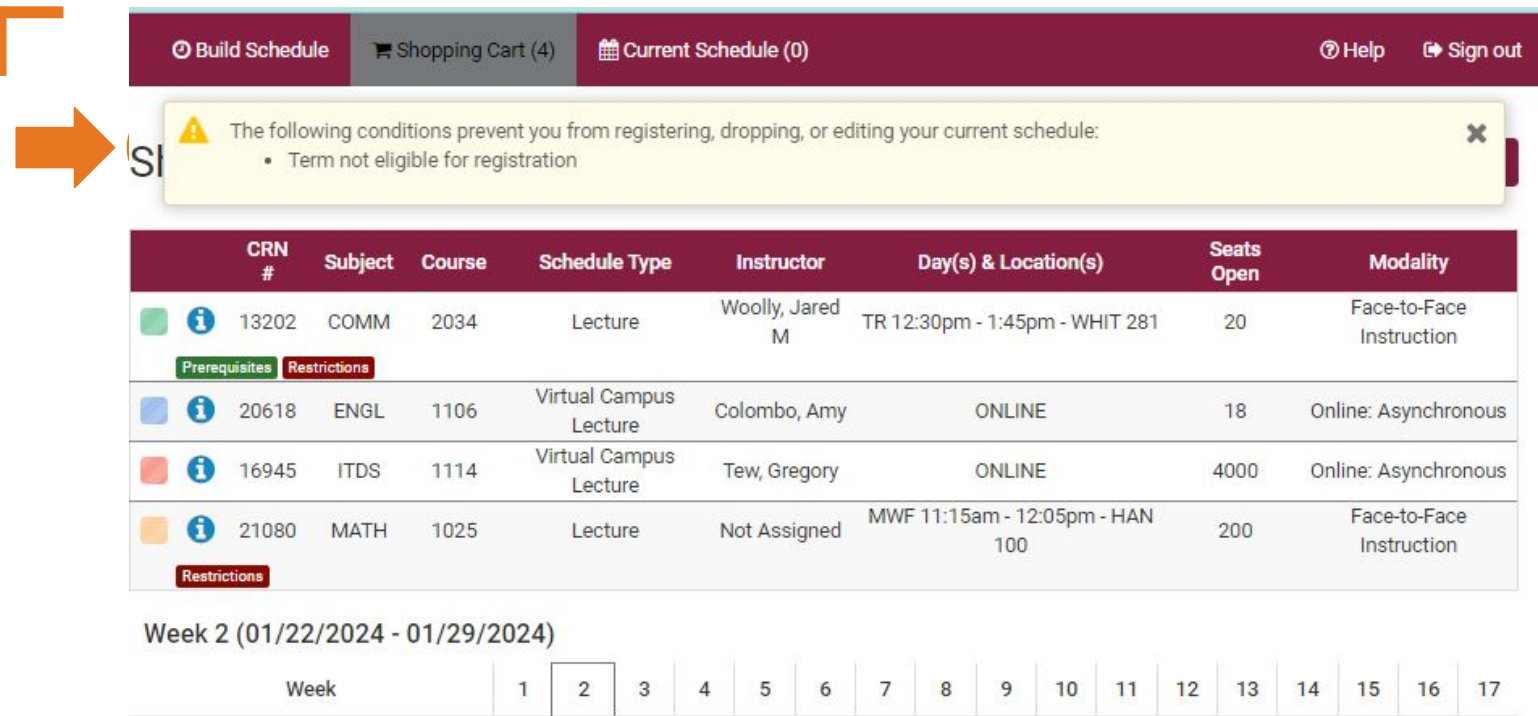

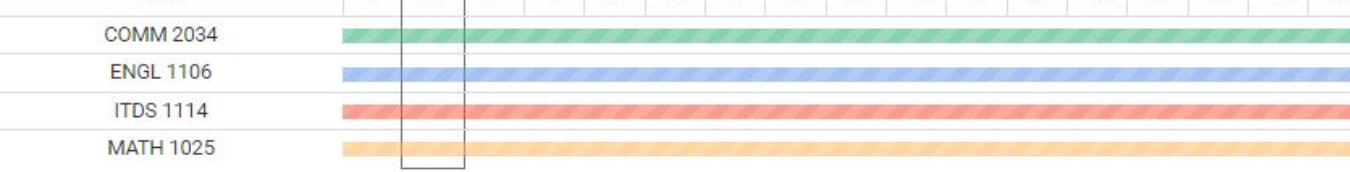

Next, review any "Registration Results" messages and click the "OK" button.

Helpful Hokie Hint: Make sure to review the Registration Results messages carefully and address any issues if needed and make sure you have successfully registered. If the error indicates "Term not eligible for registration" double check that add/drop is currently open for that semester .

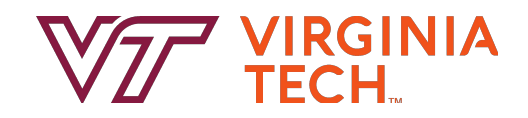

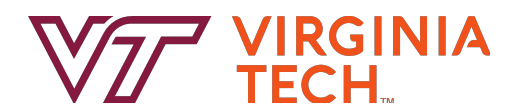

## **Thank you!**

Thanks for joining us in learning how to review course registration errors in Hokie Scheduler. Have a great semester - and as always, Go Hokies!